### 讯飞听见用户使用手册(子账号)

#### 一、子账号注册及登录

1、打开企业账号页面:

https://www.iflyrec.com/zhuanwenzi.html

2、点击"登录/注册",进入登录/注册页面

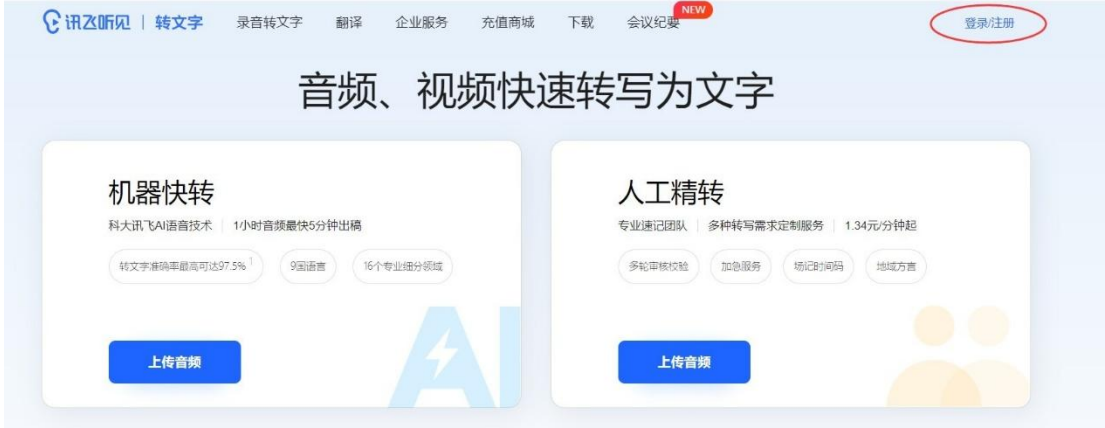

3、(1)注册:点击右下角"注册账号"按钮,完成注册

(2)登录:已注册完成直接输入账号密码登录,或以验证码 的方式登录

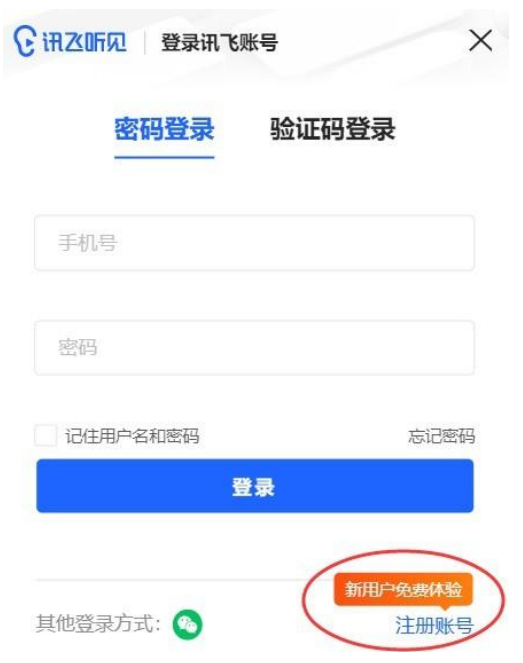

(3)联系图书馆工作人员进行账号绑定并分配时长

# 二、子账号订单支付(企业支付,确认主账号权益分配成功 后方可使用)

#### 1、讯飞听见转文字网站

网址:https://www.iflyrec.com/zhuanwenzi.html

(1) 首页点击"上传音频"(服务类型选择机器快转)

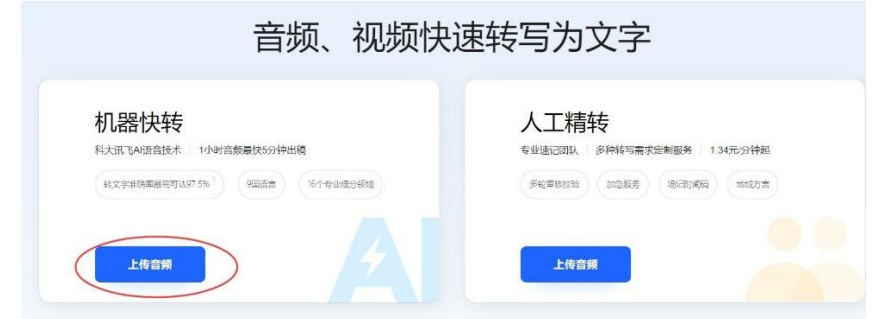

## (2)上传音频,选择语言、出稿类型、专业领域,提交转写

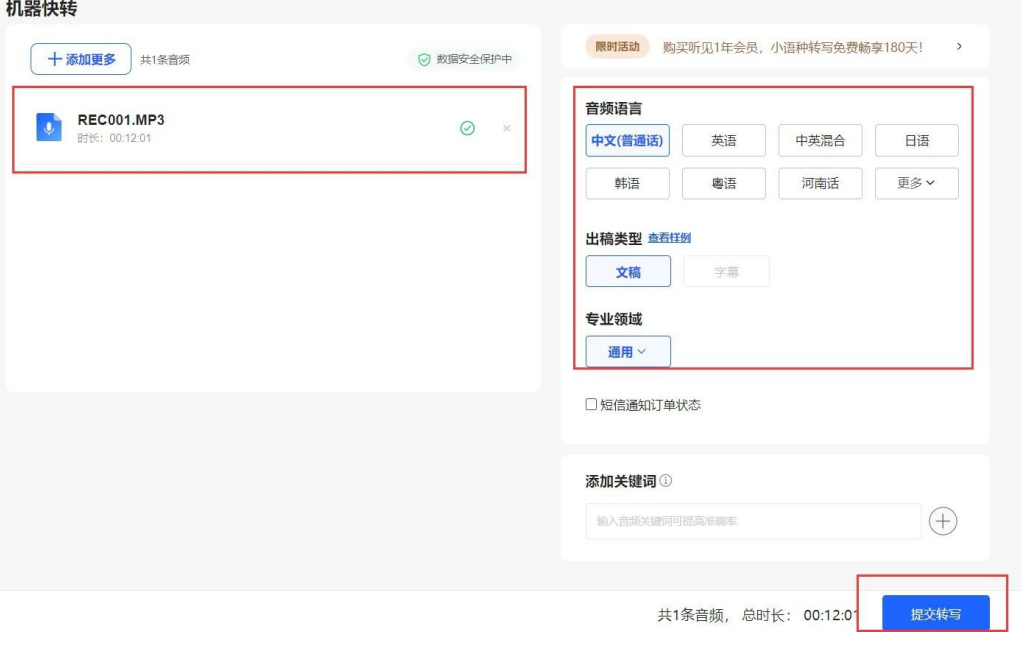

## (3)订单结算页面,选择"企业支付",立即转写

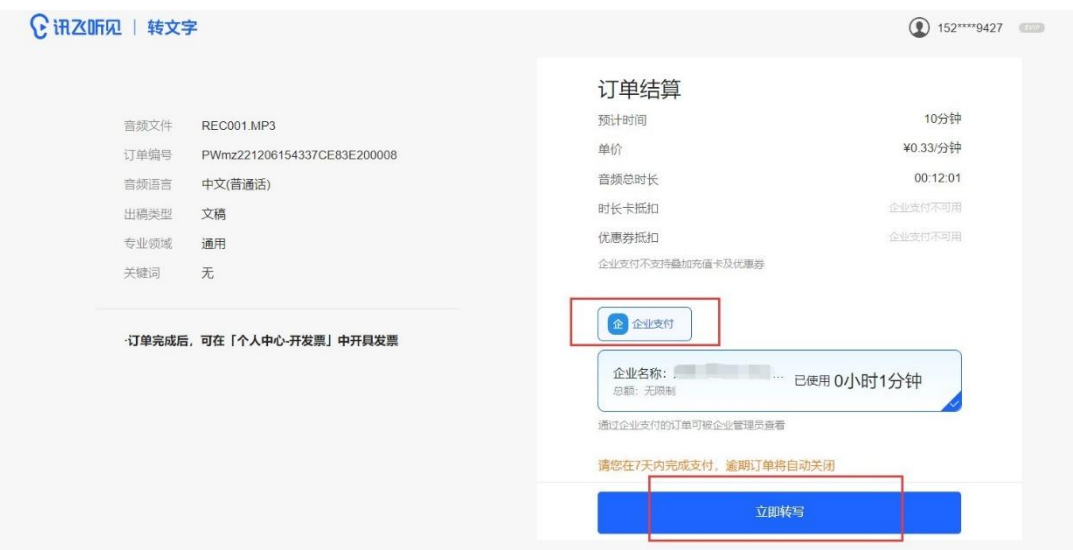

2、讯飞听见 App

(1)应用商店搜索"讯飞听见"下载安装,手机号码登录

(2)录音转文字

a. 首页点击"开始转译",录音完成后点击录音文件"转文 字"

b. 上传音频,选择转文字模式(机器),音频语言,提交转 写,选择企业支付

(3)外部录音导入转文字

a. 安卓手机: 首页点击"导入音频",导入成功后,点击录 音文件"转文字"

b. 上传音频, 选择转文字模式(机器), 音频语言, 提交转 写,选择企业支付